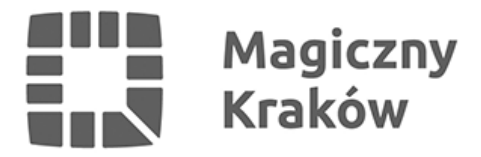

## *Bilet okresowy kup przez Internet*

*2012-01-18*

## *Kolejne udogodnienie dla pasażerów komunikacji miejskiej. Ruszył internetowy zakup biletów okresowych.*

*Od poniedziałku, 16 stycznia MPK S.A. w Krakowie wprowadziło możliwość zakupu biletów komunikacji miejskiej przez internet. Na początek z takiej możliwości będą mogli skorzystać ci pasażerowie, którzy kupują bilet na okres 3 miesięcy bądź dłuższy.*

*Procedura zakupu biletu przedstawia się następująco:*

*1) Klient loguje się na stronie internetowej http://ebilet.kkm.krakow.pl*

*2) aby dokonać zakupu należy zalogować się w systemie czyli podać numer legitymacji/albumu oraz numer KKM (podobnie jak przy sprawdzaniu ważności online)*

*3) kliknąć "Kup bilet"*

*4) wybrać rodzaj biletu, początek ważności oraz numer/y linii lub sieć*

*5) należy podać imię i nazwisko (tylko i wyłącznie do celów płatności)*

*6) po uzupełnieniu wszystkich niezbędnych danych nacisnąć "Kup bilet"*

*7) następuje przejście do strony z podsumowaniem zakupu gdzie można ostatecznie zweryfikować wprowadzone w formularze dane*

*8) aby dokończyć zakup, należy nacisnąć przycisk "Zapłać za bilet"*

*9) Klient zostaje przekierowany na stronę operatora płatności gdzie wybiera sposób zapłaty*

*10) po dokonaniu zapłaty następuje powrót do strony "ebilet" z informacją o statusie transakcji wraz z numerem transakcji*

*W menu strony pod hasłem "Transakcje" klient ma możliwość podglądu statusu swoich transakcji (warunek: musi być zalogowany)*

*Po dokonaniu zapłaty za bilet (transakcja posiada status "Transakcja jest gotowa do wysłania") klient może w tym momencie udać się do dowolnego automatu KKM mającego możliwość doładowania karty i odebrać bilet. Aby to zrobić należy:*

*1) włożyć kartę KKM do czytnika i wybrać opcję "Bilet na KKM"*

*2) nastąpi odczyt karty i na ekranie z biletami jest umieszczony nowy klawisz "Bilet internetowy"*

*3) po wybraniu tej opcji automat sprawdza czy dla danej karty są bilety do zapisania (kupione przez internet) jeżeli są, to wówczas pojawia się ekran z biletem kupionym przez internet.*

*4) aby zapisać bilet na karcie należy wybrać przycisk "Zapisz bilet na karcie"*

*5) po pomyślnym zapisie biletu automat drukuje potwierdzenie zapisania biletu zakupionego wcześniej przez internet.*

*Więcej szczegółowych informacji znajduje się na stronie [www.ebilet.kkm.krakow.pl](/Od poniedziałku, 16 stycznia MPK S.A. w Krakowie wprowadziło możliwość zakupu biletów komunikacji miejskiej przez internet. Na początek z takiej możliwości będą mogli skorzystać ci pasażerowie, którzy kupują bilet na okres 3 miesięcy bądź dłuższy. Procedura zakupu biletu przedstawia się następująco: 1) Klient loguje się na stronie internetowej http:/ebilet.kkm.krakow.pl 2) aby dokonać zakupu należy zalogować się w systemie czyli podać numer legitymacji/albumu oraz numer KKM (podobnie jak przy sprawdzaniu ważności online) 3) kliknąć „Kup bilet” 4) wybrać rodzaj biletu, początek ważności oraz numer/y linii lub sieć 5) należy podać imię i nazwisko (tylko i wyłącznie do celów płatności) 6) po uzupełnieniu wszystkich niezbędnych danych nacisnąć „Kup bilet” 7) następuje przejście do strony z podsumowaniem zakupu gdzie można ostatecznie zweryfikować wprowadzone w formularze dane 8) aby dokończyć zakup, należy nacisnąć przycisk „Zapłać za bilet” 9) Klient zostaje przekierowany na stronę operatora płatności gdzie wybiera sposób zapłaty 10) po dokonaniu zapłaty następuje powrót do strony „ebilet” z informacją o statusie transakcji wraz z numerem transakcji W menu strony pod hasłem „Transakcje” klient ma możliwość podglądu statusu swoich transakcji (warunek: musi być zalogowany) Po dokonaniu zapłaty za bilet (transakcja posiada status „Transakcja jest gotowa do wysłania”) klient może w tym momencie udać się do dowolnego automatu KKM mającego możliwość doładowania karty i odebrać bilet. Aby to zrobić należy: 1) włożyć kartę KKM do czytnika i wybrać opcję „Bilet na KKM” 2) nastąpi odczyt karty i na ekranie z biletami jest umieszczony nowy klawisz „Bilet internetowy” 3) po wybraniu tej opcji automat sprawdza czy dla danej karty są bilety do zapisania (kupione przez internet) jeżeli są, to wówczas pojawia się ekran z biletem kupionym przez internet. 4) aby zapisać bilet na karcie należy wybrać przycisk „Zapisz bilet na karcie” 5) po pomyślnym zapisie biletu automat drukuje potwierdzenie zapisania biletu zakupionego wcześniej przez internet. Więcej szczegółowych informacji znajduje się na stronie www.ebilet.kkm.krakow.pl (jan.machowski@um.krakow.pl) (M)) (M)*